# **BIOCHROM ZENYTH 340 MICROPLATE READER**

## QUICK START GUIDE

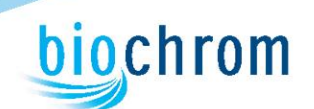

### 1. **Turn on the instrument:**

- Connect instrument to a power source using the appropriate power cord.
	- $\checkmark$  Check user's manual for important safety information.

### 2. **Connect the instrument to a PC:**

Connect to a PC via serial port to serial port or a serial port to USB port adaptor. To determine the communication port (com) used by the instrument, and open the device manager, found here: go to **Start**\**Control Panel\System\Hardware\Device Manager\Ports**.

#### *Please Note:*

- **Ensure that the instrument is connected using COM ports**  $1 9$ **.**
- Some USB to RS232 converters do not work well; use a serial port whenever possible.
- Ensure that you are using the original RS232 cable that was shipped with the instrument.

#### 3. **Connect instrument to ADAP software:**

Insert CD supplied with the instrument into PC; install ADAP. Open ADAP. ADAP will prompt for a user ID and password. Use the pre-set ID and password: **sadmin\sadmin**. Once logged as **sadmin**, set specific user IDs, passwords and administrative rights. Select **Setup>Instrument** in the menu bar. A dialogue box will open:

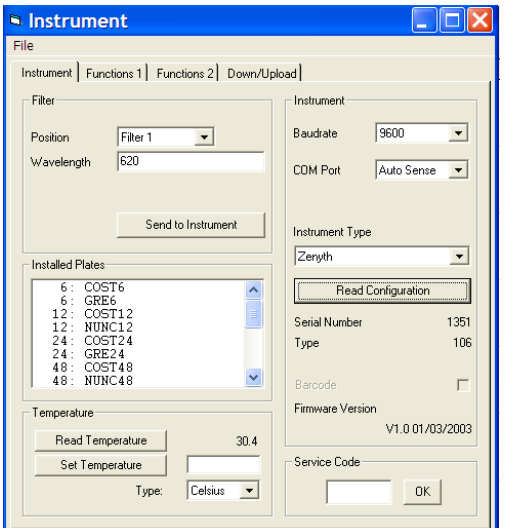

Under the **Instrument** tab:

- In **Baudrate:** select Auto Sense
- In **COM** Port: select port
- In **Instrument Type**: select Zenyth

To confirm that the instrument is connected with the computer, select the **Read Configuration** button. The serial number of the instrument should now appear in the **Setup>Instrument** dialogue box along with compatible plate types in the **Installed Plates** window.

4. For a quick measurement, select **R** in the task bar or **Reading>Quick:** 

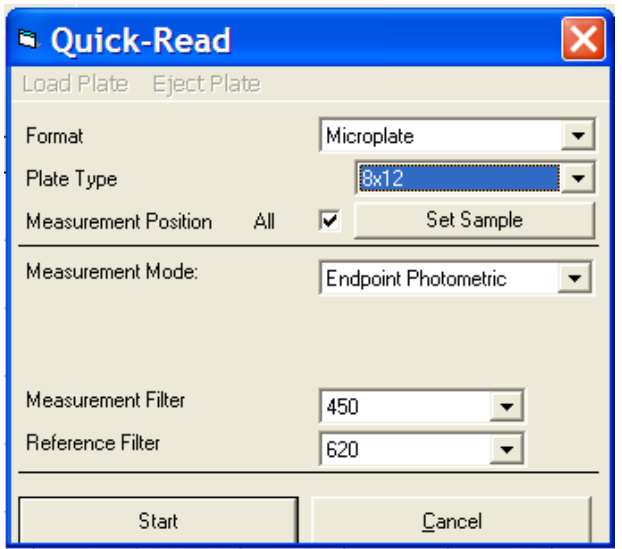

In the **Quick-Read** dialogue box: Confirm that the correct format and plate type are selected.

- Select **All** in **Measurement Position** to read the entire plate.
- Select **Endpoint Photometric** for basic readings using a measurement and reference filter.
- $\checkmark$  Note: It is important to use a reference filter to account for optical inference from the plate.

Place plate with A1 in the upper left corner of the plate transport. Select **Start**. Absorbance measurements will appear in the open window in ADAP.

- 5. Other options in the **Quick-Read** dialogue box include: Kinetics measurements and multiwavelength measurements.
- 6. To export raw data, select the **Raw Data** tab. To export the data as a matrix, select **Copy displayed data into clipboard**. Data will paste as a matrix with filter wavelength, time and date. To export multiwavelength or kinetic measurements, select **Copy all data into clipboard**. Data will paste as a matrix showing the measurement at each wavelength or time of measurement grouped by well.